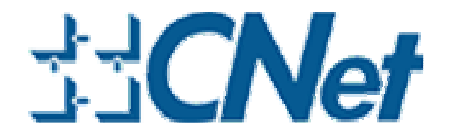

# **CUA-854/854L Wireless-G Long Range USB Adapter with Antenna**

**User's Guide** 

## **Table of Contents**

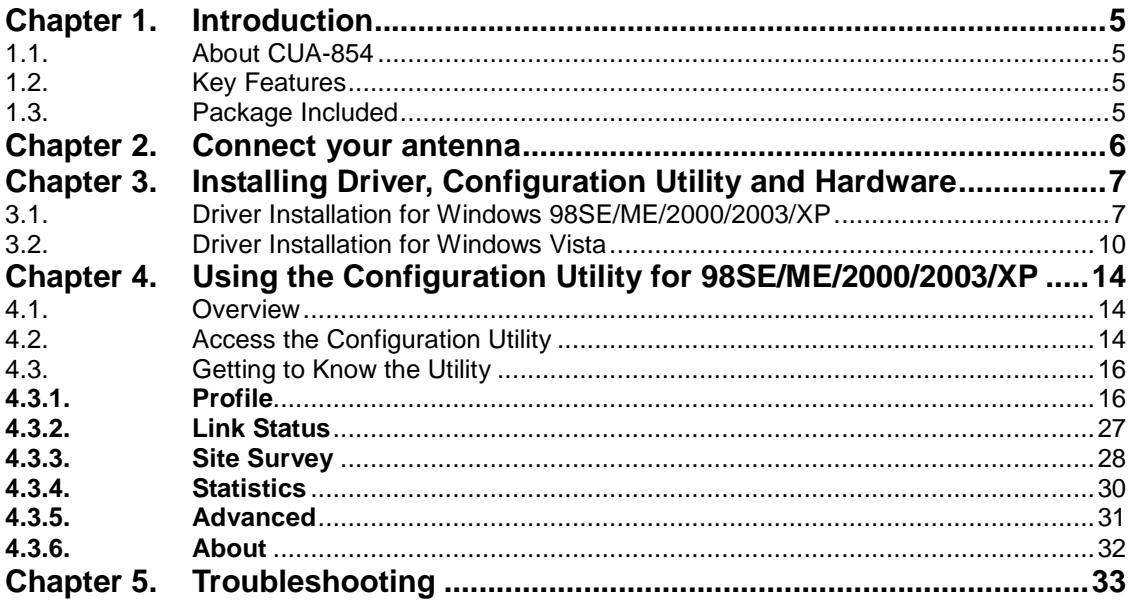

## **List of Figures**

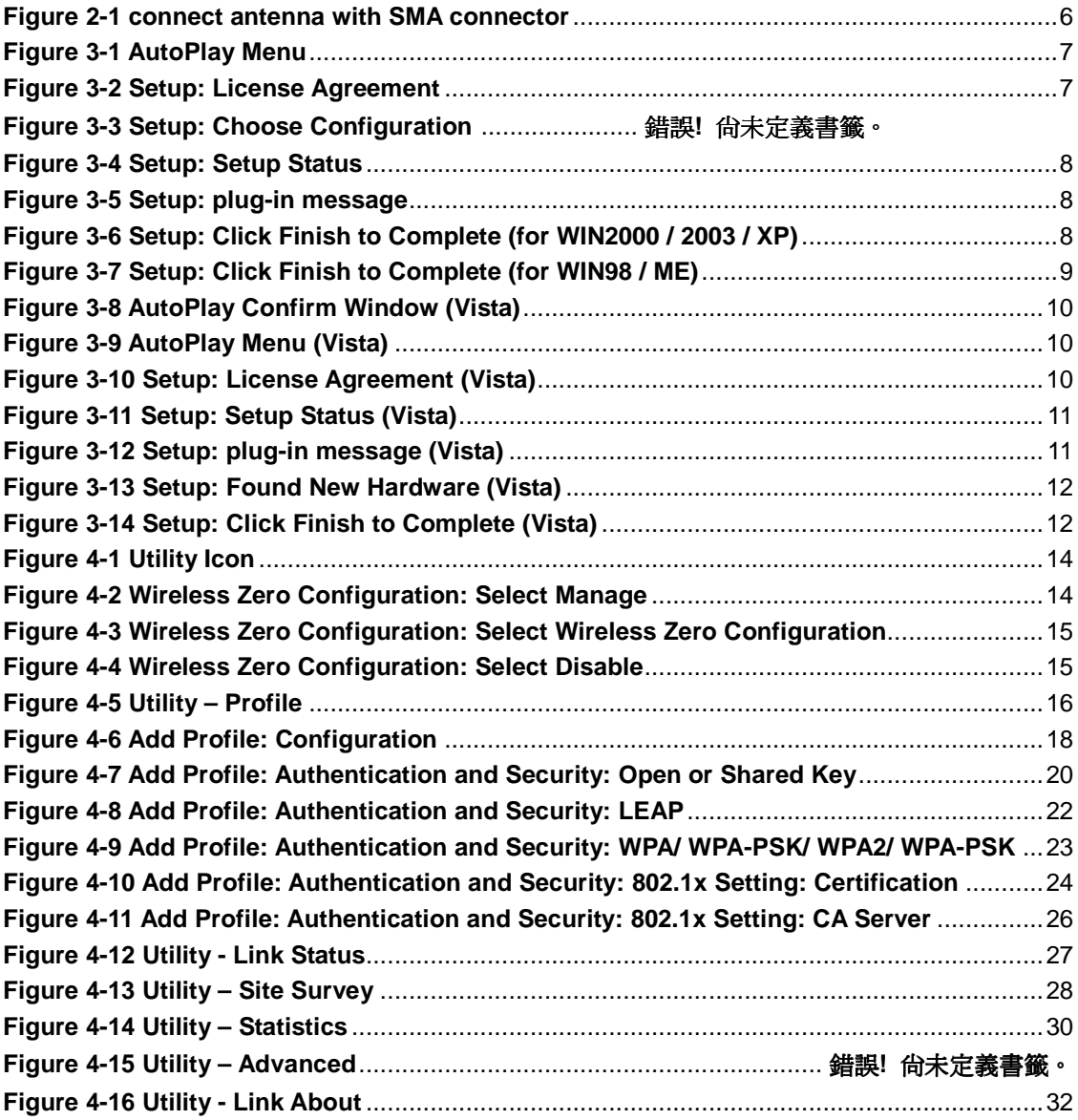

## **List of Figures**

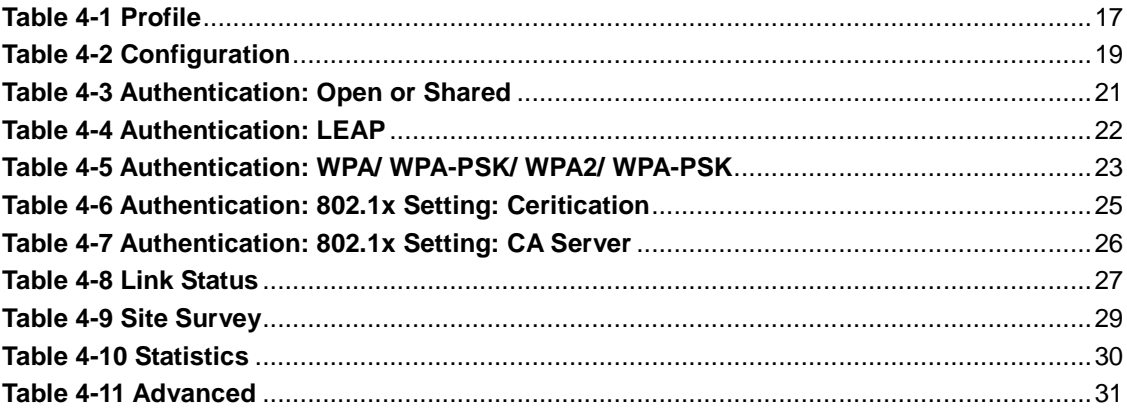

## **Chapter 1. Introduction**

## **1.1. About CUA-854**

Once installed and connected, you can keep in touch with friends and work through e-mail, instant messaging and chat rooms as well as sharing files and other network resources such as printers and network storage with other computers.

The CUA-854 follows IEEE 802.11g wireless standard works at the speed of 54Mbps and for added versatility; it also interoperates with all Wireless-B (IEEE 802.11b) products found at homes, businesses, and public wireless hotspots around the country.

## **1.2. Key Features**

The following lists the main features of the Wireless-G USB Adapter.

- 5 Times Faster and seamless operation with existing Wireless-B networks.
- 64/128-bit WEP and WPA/WPA2 (Wi-Fi Protected Access) Encryption Provides Maximum Wireless Security.
- Compatible with Windows 98SE/ME/2000/2003/XP/Vista.
- The CUA-854 is with a magnet base which can be stick.

## **1.3. Package Included**

- CUA-854 with 5 dBi or 7 dBi antenna
- CD with driver, utility and User's Guide
- The QIG

**Chapter 2. Connect your antenna** 

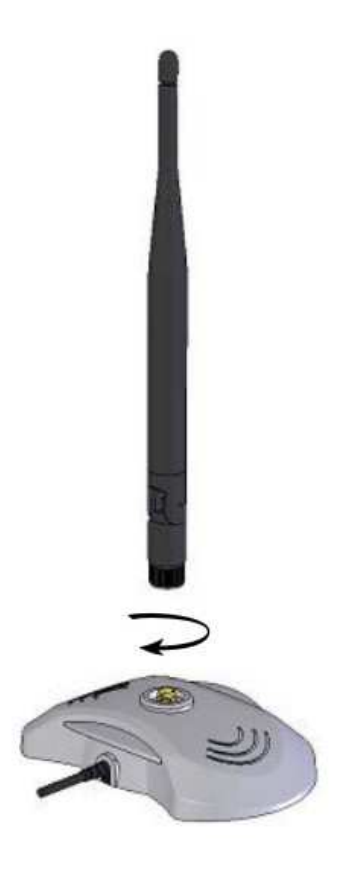

**Figure 2-1 connect antenna with SMA connector**

## **Chapter 3. Installing Driver, Configuration Utility and Hardware 3.1. Driver Installation for Windows 98SE/ME/2000/2003/XP**

Before installing your long range Wireless-G USB Adapter, insert the Auto-Install CD into your CD-ROM drive. Unless you have disabled the auto-run feature of Windows, the AutoPlay Menu should appear automatically. If not, you can manually access the installation by clicking the **Start** button and choosing **Run**. In the drop-down box type D:\ AUTORUN.EXE (where D: is the drive letter for your CD-ROM drive).

Alternately, double-click **My Computer** and double-click on the **CD drive icon**.

- Click on **CUA-854** to install driver/utility for your Long Range Wireless-G USB Adapter. **Figure 3-1 AutoPlay Menu** 

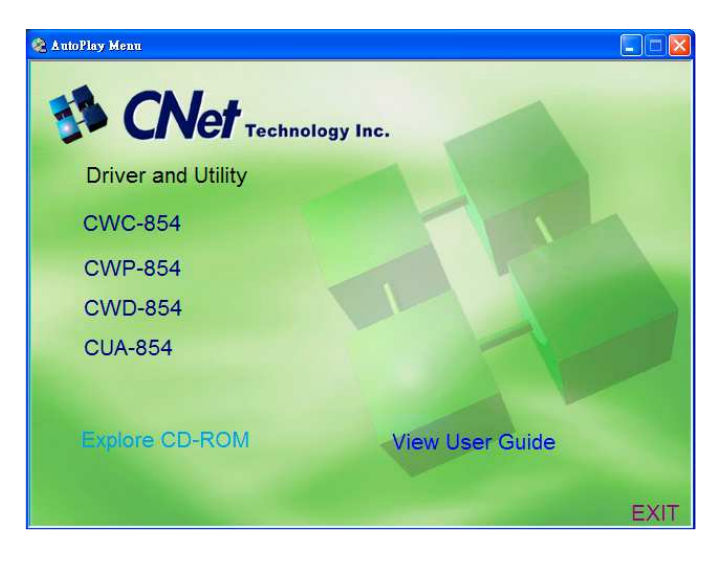

- After reading through the License Agreement, please click **Yes** to continue. **Figure 3-2 Setup: License Agreement**

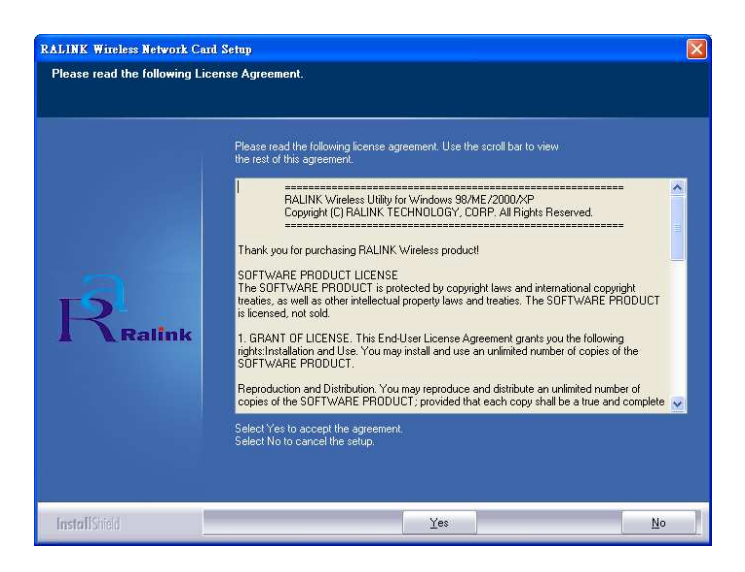

- Choose the **Optimize for performance mode** and click **Next**, you will get

- The driver will be installed to your computer. The Setup Status screen will be displayed.

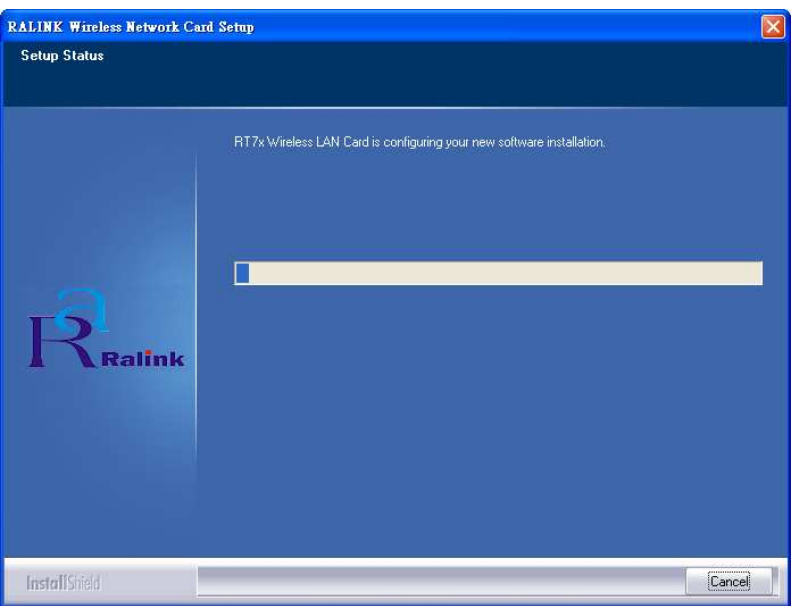

**Figure 3-3 Setup: Setup Status**

- During the installation, there will pops up a **plug-in message** screen. Please insert the Wireless-G USB Adapter into the USB port at this moment. **Figure 3-4 Setup: plug-in message**

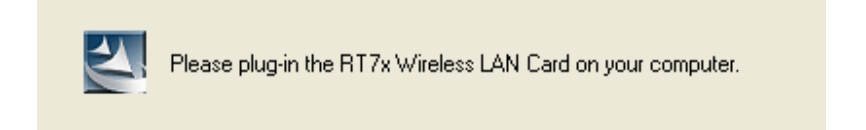

- In Windows XP and 2000, click **Finish** to complete the installation.

**Figure 3-5 Setup: Click Finish to Complete (for WIN2000 / 2003 / XP)** 

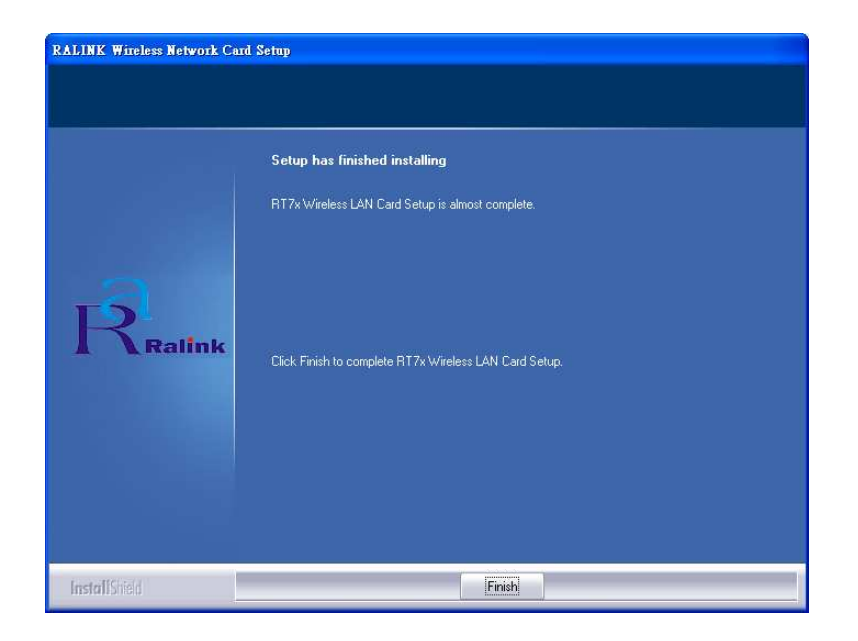

- In Windows 98SE and ME, please select **Yes, I want to restart my computer now** and click **Finish** to complete the installation. The system will restart automatically.

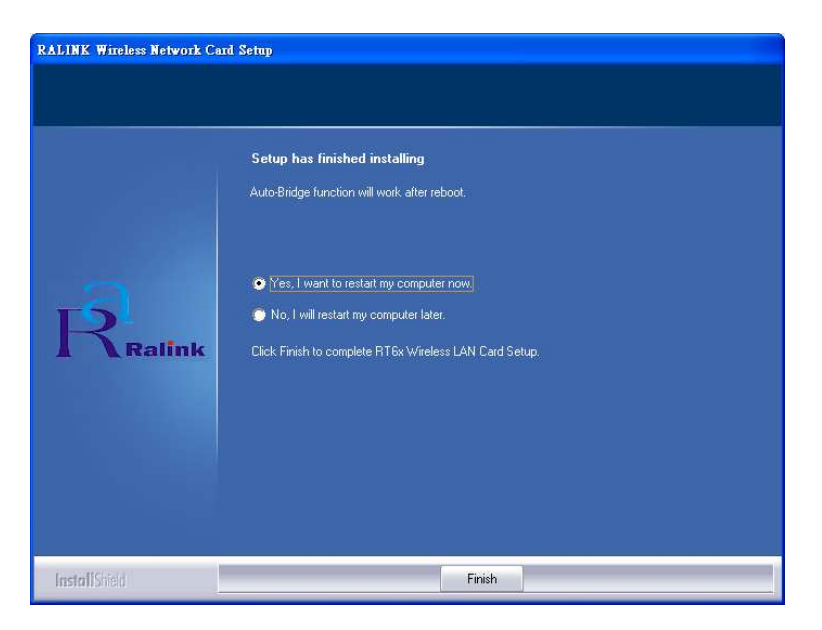

**Figure 3-6 Setup: Click Finish to Complete (for WIN98 / ME)**

**Note**: In Windows ME and 98SE, after the installation is completed, Windows will ask to restart the computer, just click **Yes** to restart.

### **3.2. Driver Installation for Windows Vista**

Before installing your Long Range Wireless-G USB Adapter, insert the Auto-Install CD into your CD-ROM drive.

- There will be a **Vista AutoPlay Confirm Window**. Click **Run AUTORUN.EXE** icon.

**Figure 3-7 AutoPlay Confirm Window (Vista)** 

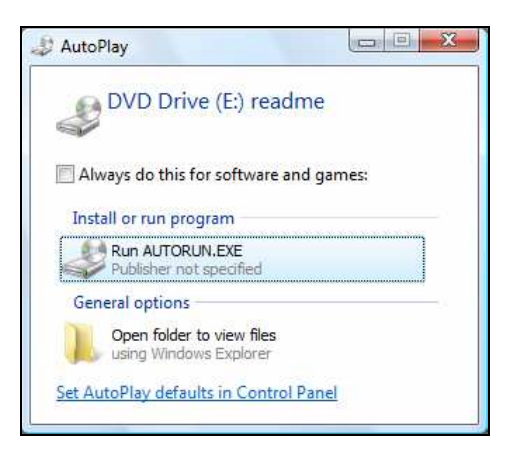

- Click on **CUA-854** to install driver/utility for your Wireless-G USB Adapter.

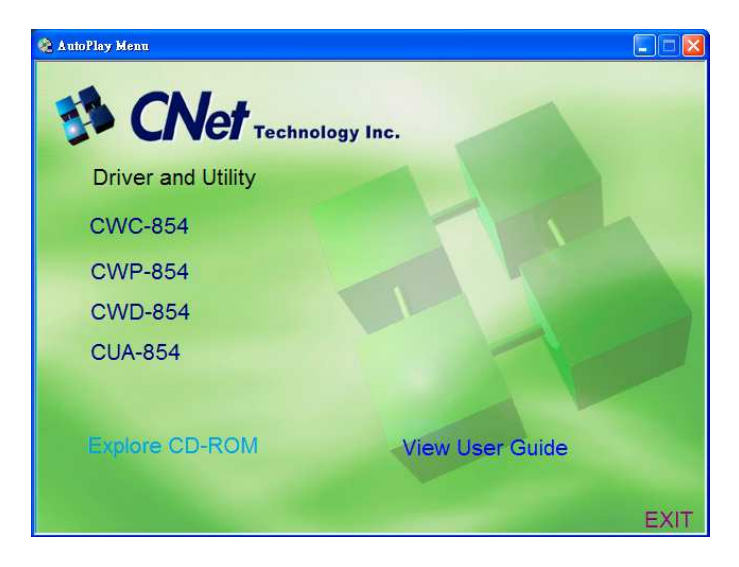

**Figure 3-8 AutoPlay Menu (Vista)** 

- After reading through the License Agreement, please click **Yes** to continue.

**Figure 3-9 Setup: License Agreement (Vista)**

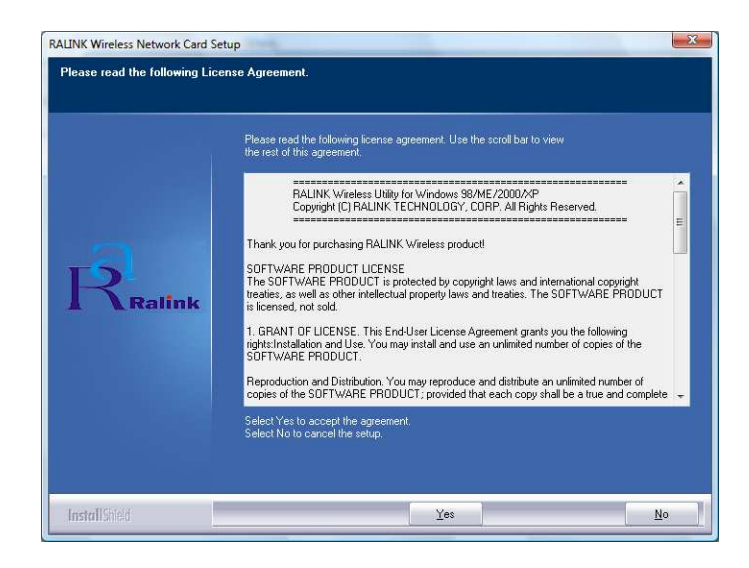

The driver will be installed to your computer. The Setup Status screen will be displayed.

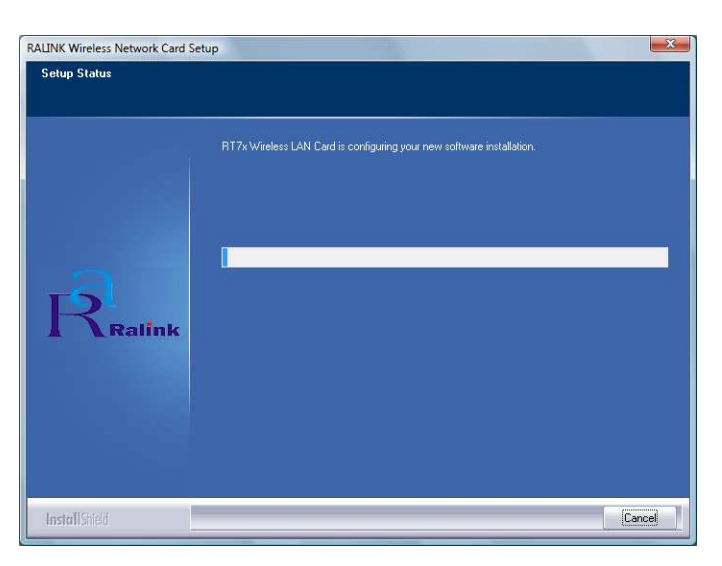

**Figure 3-10 Setup: Setup Status (Vista)** 

- There will be a **plug-in message** screen. Please insert the Wireless-G USB Adapter into the USB port now.

**Figure 3-11 Setup: plug-in message (Vista)**

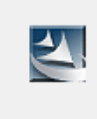

Please plug-in the RT7x Wireless LAN Card on your computer.

- Click **Ask me again later** when the **Found New Hardware** window appears. **Figure 3-12 Setup: Found New Hardware (Vista)** 

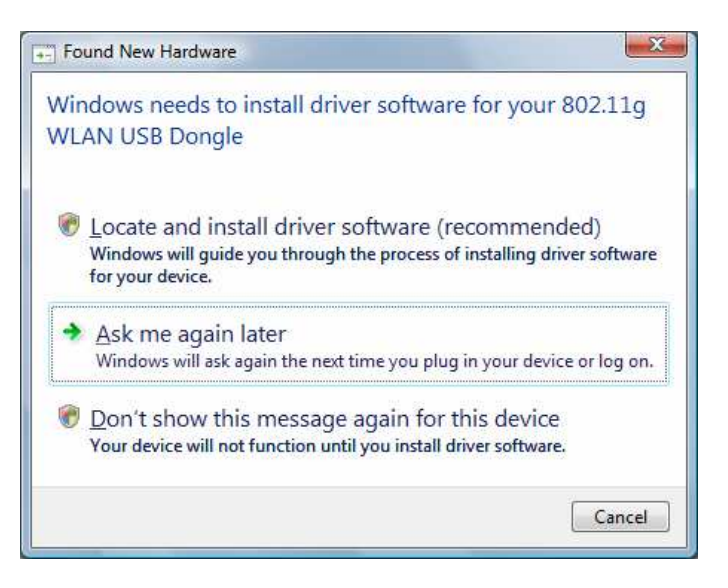

- Click **Finish** to complete the installation.

**Figure 3-13 Setup: Click Finish to Complete (Vista)**

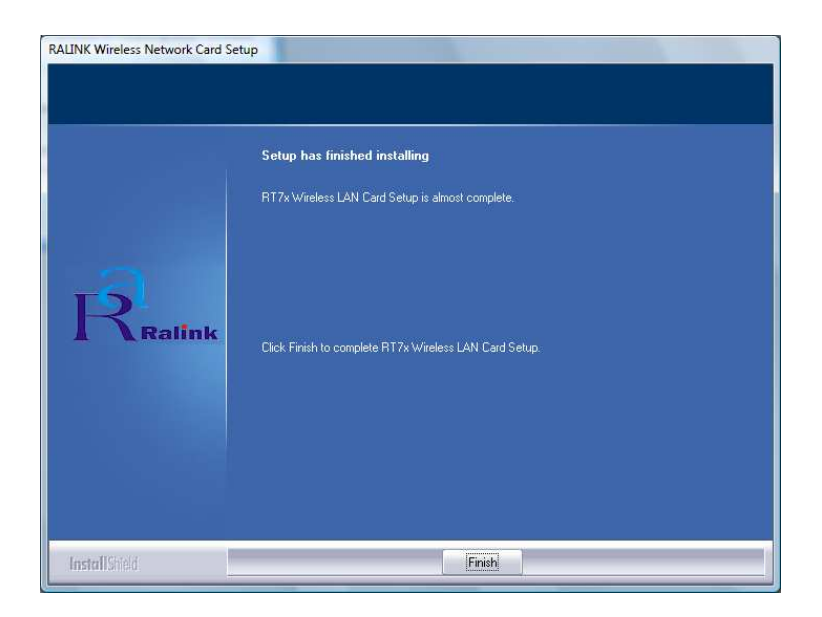

## **Chapter 4.** Using the Configuration Utility for 98SE/ME/2000/2003/XP

### **4.1. Overview**

The wireless Configuration Utility can be used to check link information, search for available wireless networks, or to create profiles that hold different configuration settings.

## **4.2. Access the Configuration Utility**

The Configuration Utility icon will appear in your system tray. Double-click the icon. **Figure 4-1 Utility Icon** 

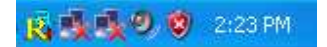

The utility contains six parts: **Profile**, **Link Status**, **Site Survey**, **Statistics**, **Advance**, and **About**. You should change all your configuration settings for the Wireless-G USB Adapter by using this utility.

**Note**: In Windows XP, you should disable the Wireless Zero Configuration service following the steps below:

**A.** Right Click **My Computer** on the desktop and select **Manage**.

#### **Figure 4-2 Wireless Zero Configuration: Select Manage**

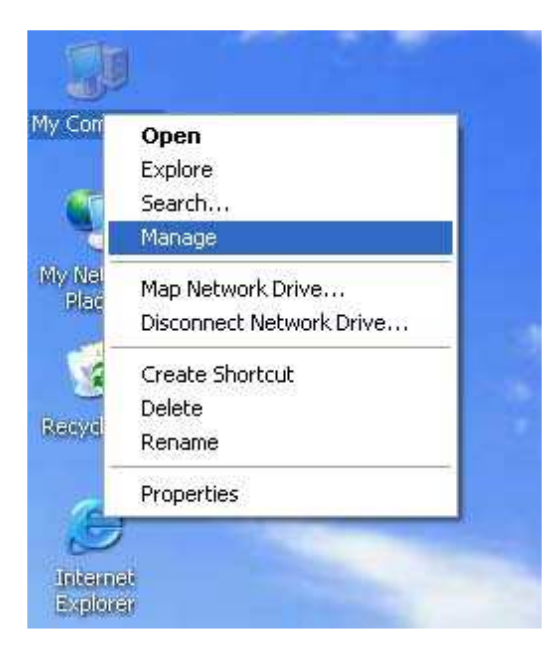

**B.** The Computer Management window comes up. Select **Services** from the Services and Applications menu. Scroll down to locate **Wireless Zero Configuration** service.

| Eile<br>Action<br>Window<br>View                                                                                                    | Help                                                                                                    |                                                                                                    |                                                                                                    |                                                                                                    |                                                                                                    | $-10$                                                                                                    |
|----------------------------------------------------------------------------------------------------|----------------------------------------------------------------------------------------------------|----------------------------------------------------------------------------------------------------|----------------------------------------------------------------------------------------------------|----------------------------------------------------------------------------------------------------|----------------------------------------------------------------------------------------------------|----------------------------------------------------------------------------------------------------|
| 图<br>喝<br>田<br>图<br>Ð<br><b>BSI</b><br>⇔                                                                                                    | 11<br>$\blacksquare$<br>-                                                                                              |                                                                                                    |                                                                                                    |                                                                                                    |                                                                                                    |                                                                                                    |
| Computer Management (Local)<br>System Tools<br>FFT-<br><b>Fill Event Viewer</b>                                                                                                    | Services<br><b>Wireless Zero Configuration</b>                                                                         | Name                                                                                                    | Description                                                                                                    | <b>Status</b>                                                                                                    | Startup Type                                                                                                    | Log On As                                                                                                    |
| Shared Folders<br><b>COL</b><br>яą<br>Local Users and Groups<br>由<br>密<br>Ē<br>Performance Logs and Alerts<br>鳳<br>Device Manager<br><b>Sept.</b><br>Storage<br>Removable Storage<br>中<br><b>PART</b><br>Disk Defragmenter<br>₩<br>Disk Management<br>Services and Applications<br>e.<br>Services<br><b>WMI Control</b><br>ы<br><b>Section</b><br>Indexing Service<br>田 | Stop the service<br>Restart the service<br>Description:<br>Provides automatic configuration for the<br>802.11 adapters | SSDP Discovery Service<br>System Event Notification<br>System Restore Service<br><b>Sta</b> Task Scheduler<br><b>Wa TCP/IP NetBIOS Helper</b><br>Telephony<br><b>Sta</b> Telnet<br><b>Sea Terminal Services</b><br><b>Re</b> Themes<br>Co Uninterruptible Power Supply<br>Sa Universal Plug and Play De<br><b>Ra</b> Upload Manager<br>Wa Volume Shadow Copy<br><b>WebClient</b><br><b>Ra</b> Windows Audio<br>Windows Image Acquisition<br>Windows Installer<br>Windows Management Inst Provides a<br>Windows Management Inst Provides s<br><b>Sea Windows Time</b><br><b>Che Wireless Zero Configuration</b><br>WMI Performance Adapter<br><b>Ra</b> Workstation | Enables dis<br>Tracks syst<br>Performs s<br>Enables a<br>Enables su<br>Provides T<br>Fnables a r<br>Allows mult<br>Provides u<br>Manages a<br>Provides s<br>Manages s<br>Manages a<br>Fnables Wi<br>Manages a<br>Provides im<br>Installs, re<br>Maintains d<br>Provides a<br>Provides p<br>Creates an | Started<br>Started<br>Started<br>Started<br>Started<br>Started<br>Started<br>Started<br>Started<br>Started<br>Started<br>Started<br>Started<br>Started<br>Started | Manual<br>Automatic<br>Automatic<br>Automatic<br>Automatic<br>Manual<br>Disabled<br>Manual<br>Automatic<br>Manual<br>Manual<br>Automatic<br>Manual<br><b>Automatic</b><br>Automatic<br>Manual<br>Manual<br>Automatic<br>Manual<br>Automatic<br>Automatic<br>Manual<br>Automatic | Local Service<br>Local System<br>Local System<br>Local System<br>Local Service<br>Local System<br>Local System<br>Local System<br>Local System<br>Local Service<br>Local Service<br>Local System<br>Local System<br>Local Service<br>Local System<br>Local System<br>Local System<br>Local System<br>Local System<br>Local System<br>Local System<br>Local System<br>Local System |

**Figure 4-3 Wireless Zero Configuration: Select Wireless Zero Configuration** 

**C.** Double Click on **Wireless Zero Configuration** to go into its properties. For Startup type, choose **Disable** to disable the Wireless Zero Configuration then click **Apply** and **OK** to make the changes effective. Now you can use our Configuration Utility instead of Windows XP Wireless Zero Configuration Utility.

#### **Figure 4-4 Wireless Zero Configuration: Select Disable**

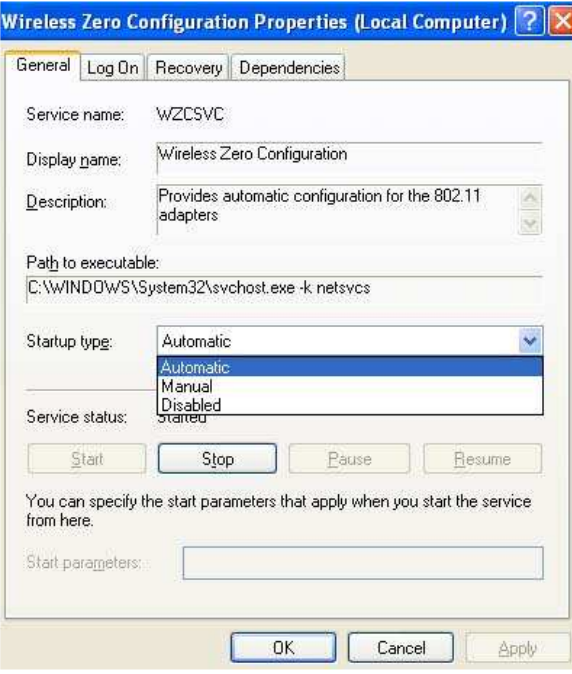

## **4.3. Getting to Know the Utility**

#### **4.3.1. Profile**

The Profile can keep your favorite wireless settings among your home, office and other public hotspots. You may save multiple profiles and activate the correct one at your preference.

#### **Figure 4-5 Utility – Profile**

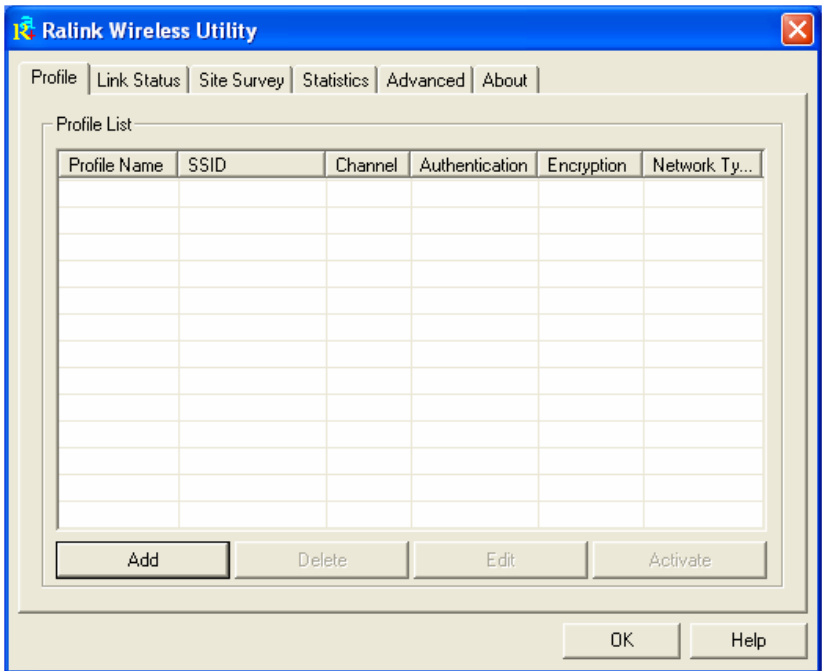

### **Table 4-1 Profile**

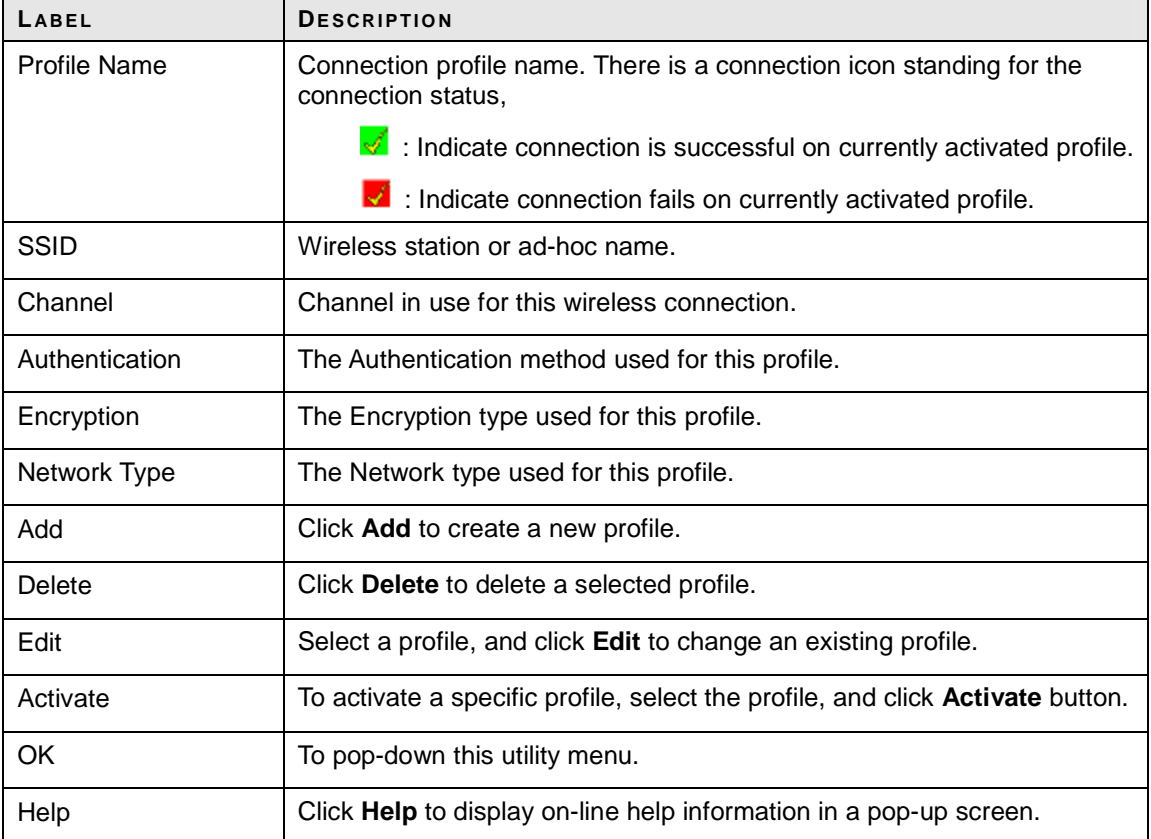

#### **4.3.1.1. Create a New Profile**

Click the **Add** button on the Profile screen to create a new profile. **(A)** Add Profile: Configuration

Fill the **Profile Name** and **SSID** for this new profile.

#### **Figure 4-6 Add Profile: Configuration**

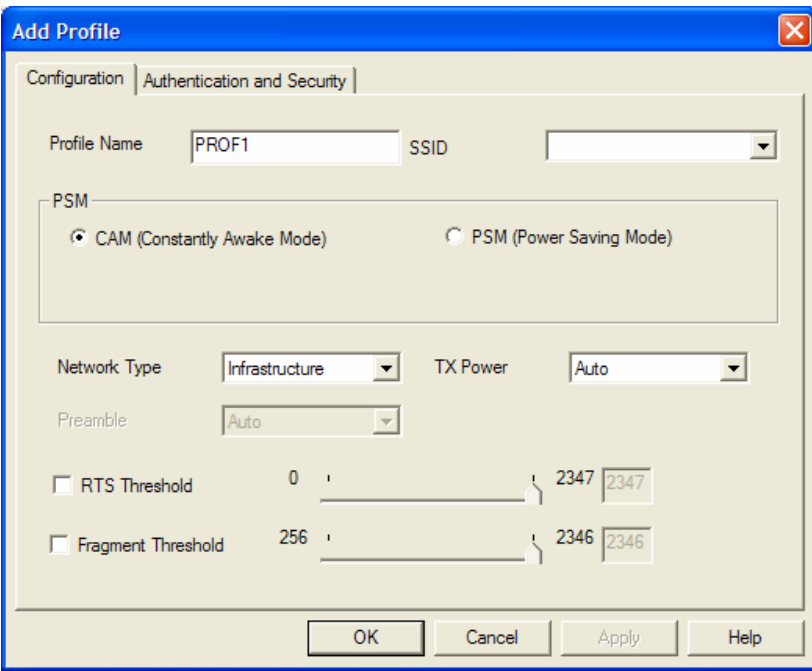

## **Table 4-2 Configuration**

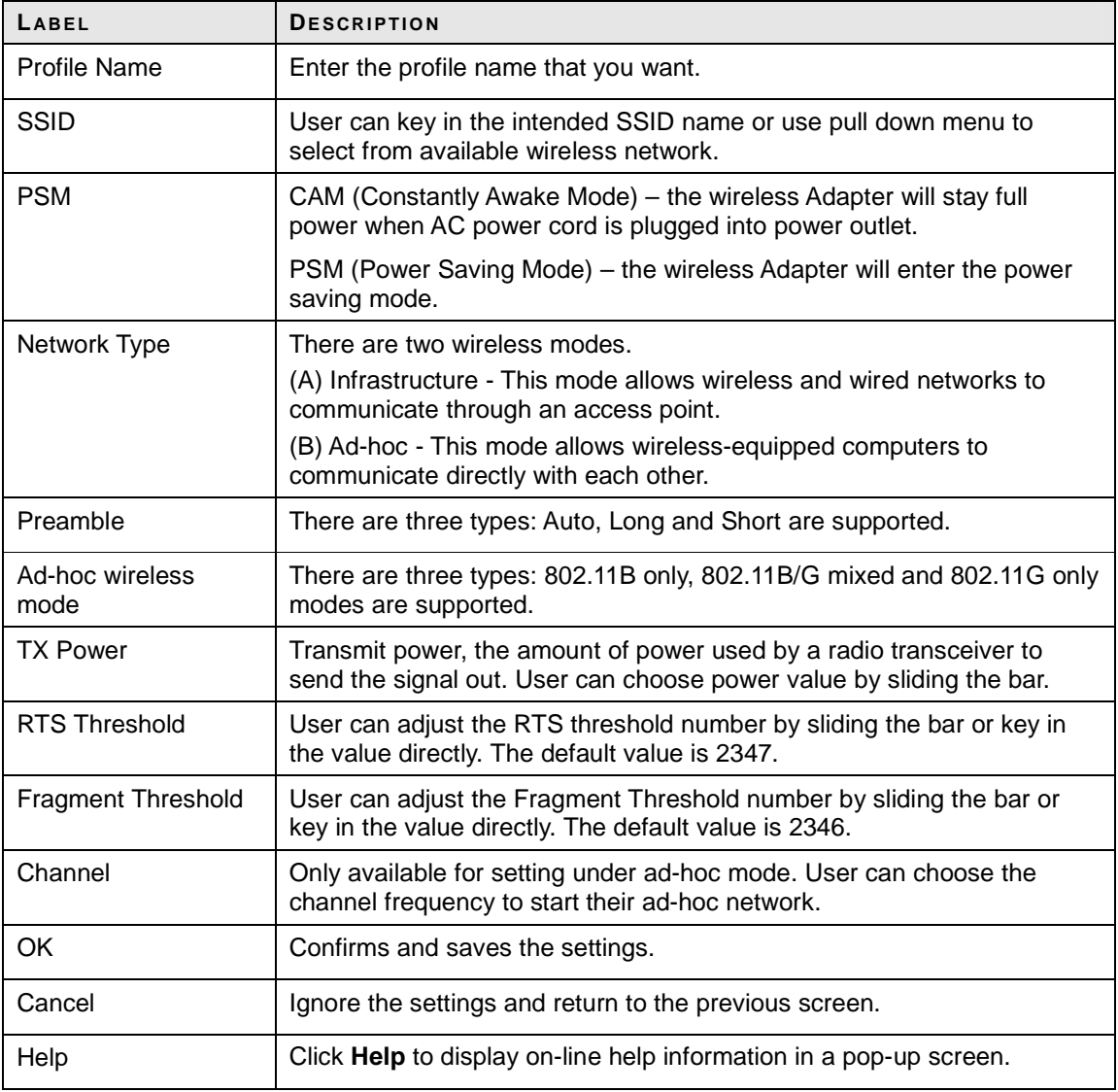

**(B)** Add Profile: Authentication and Security Enter the authentication and security information here.

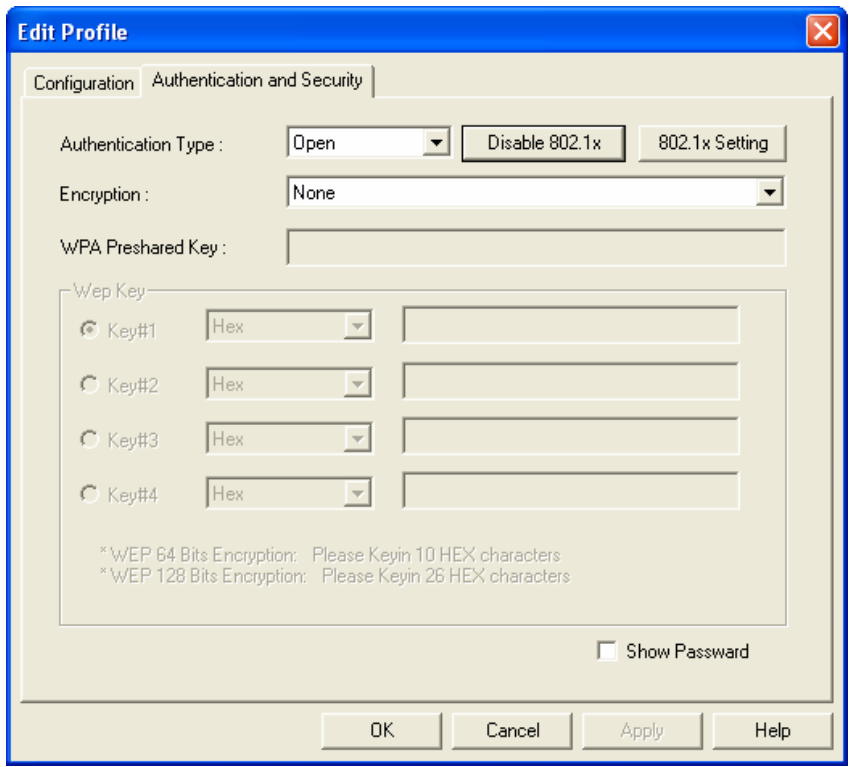

**Figure 4-7 Add Profile: Authentication and Security: Open or Shared Key** 

## **Table 4-3 Authentication: Open or Shared**

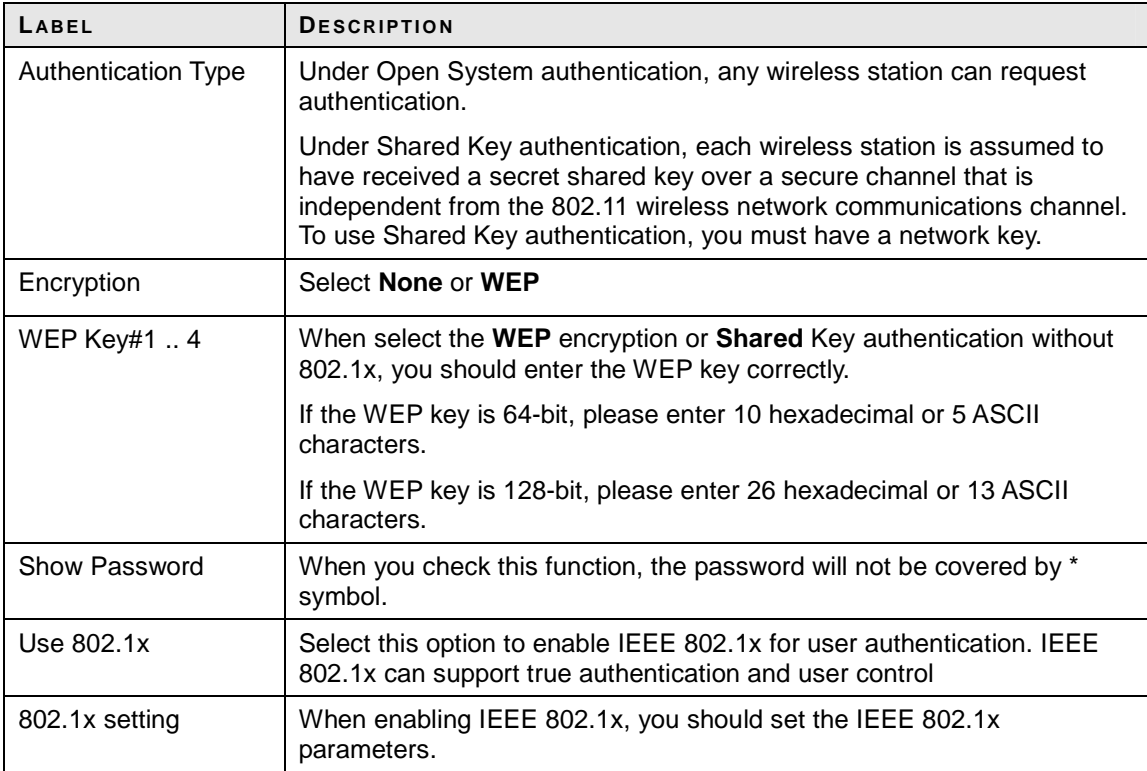

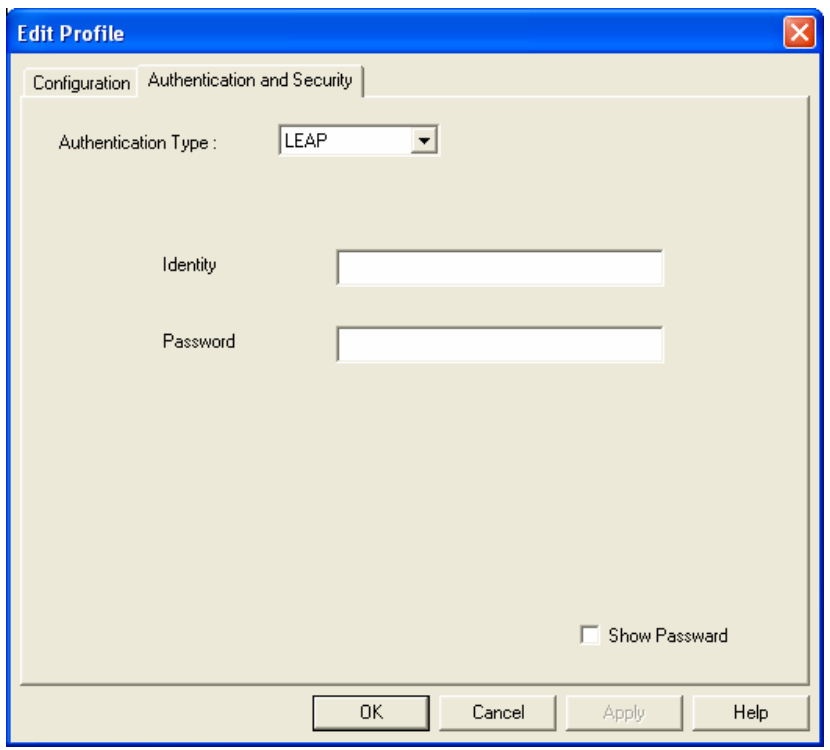

**Figure 4-8 Add Profile: Authentication and Security: LEAP**

## **Table 4-4 Authentication: LEAP**

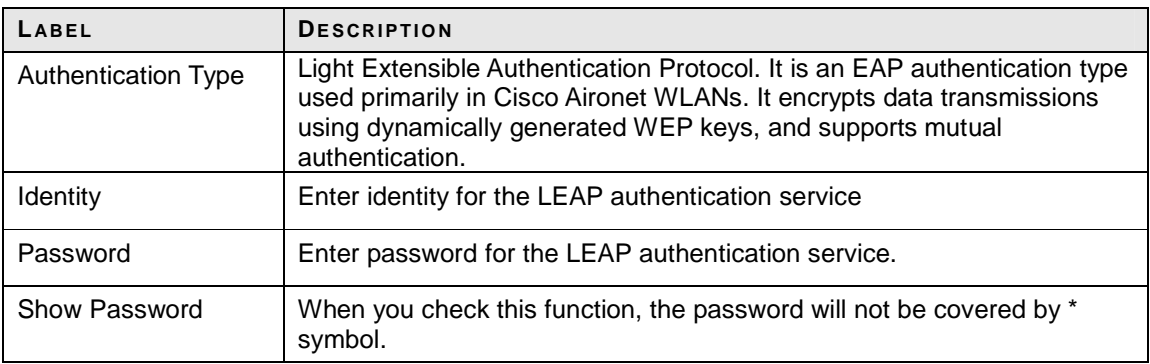

**Figure 4-9 Add Profile: Authentication and Security: WPA/ WPA-PSK/ WPA2/ WPA-PSK** 

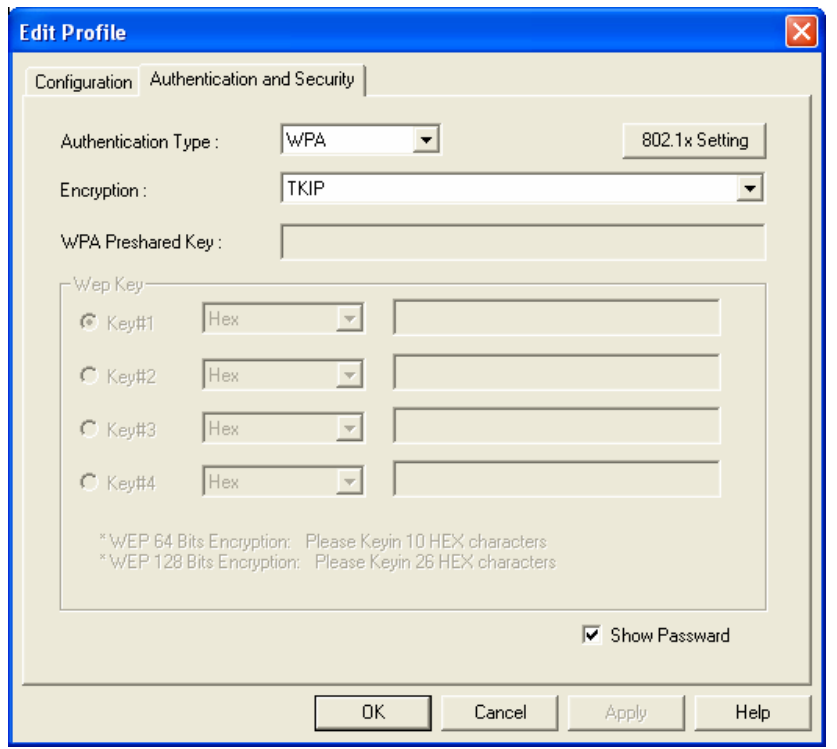

## **Table 4-5 Authentication: WPA/ WPA-PSK/ WPA2/ WPA-PSK**

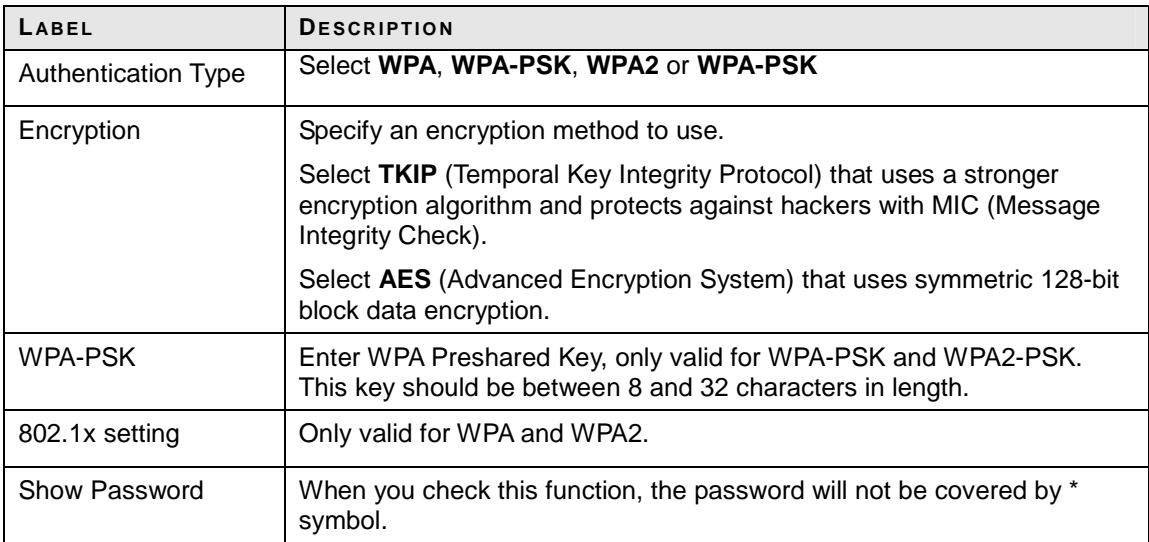

**(C)** Add Profile: 802.1x IEEE 802.1x supports true authentication and user control.

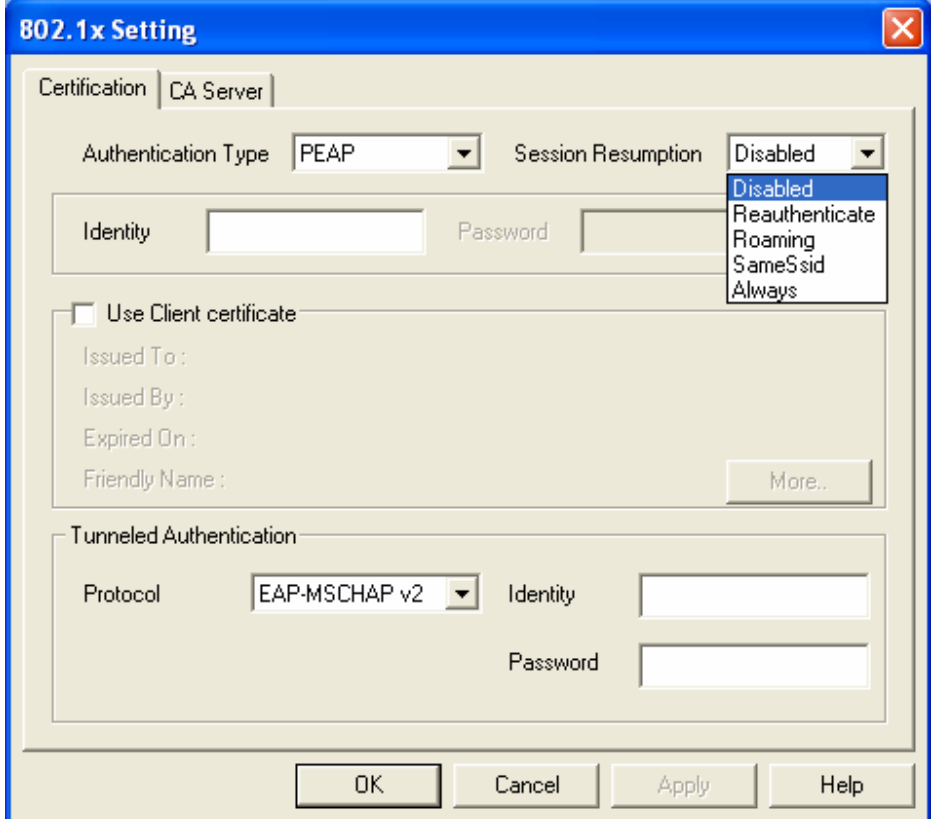

## **Figure 4-10 Add Profile: Authentication and Security: 802.1x Setting: Certification**

#### **Table 4-6 Authentication: 802.1x Setting: Ceritication**

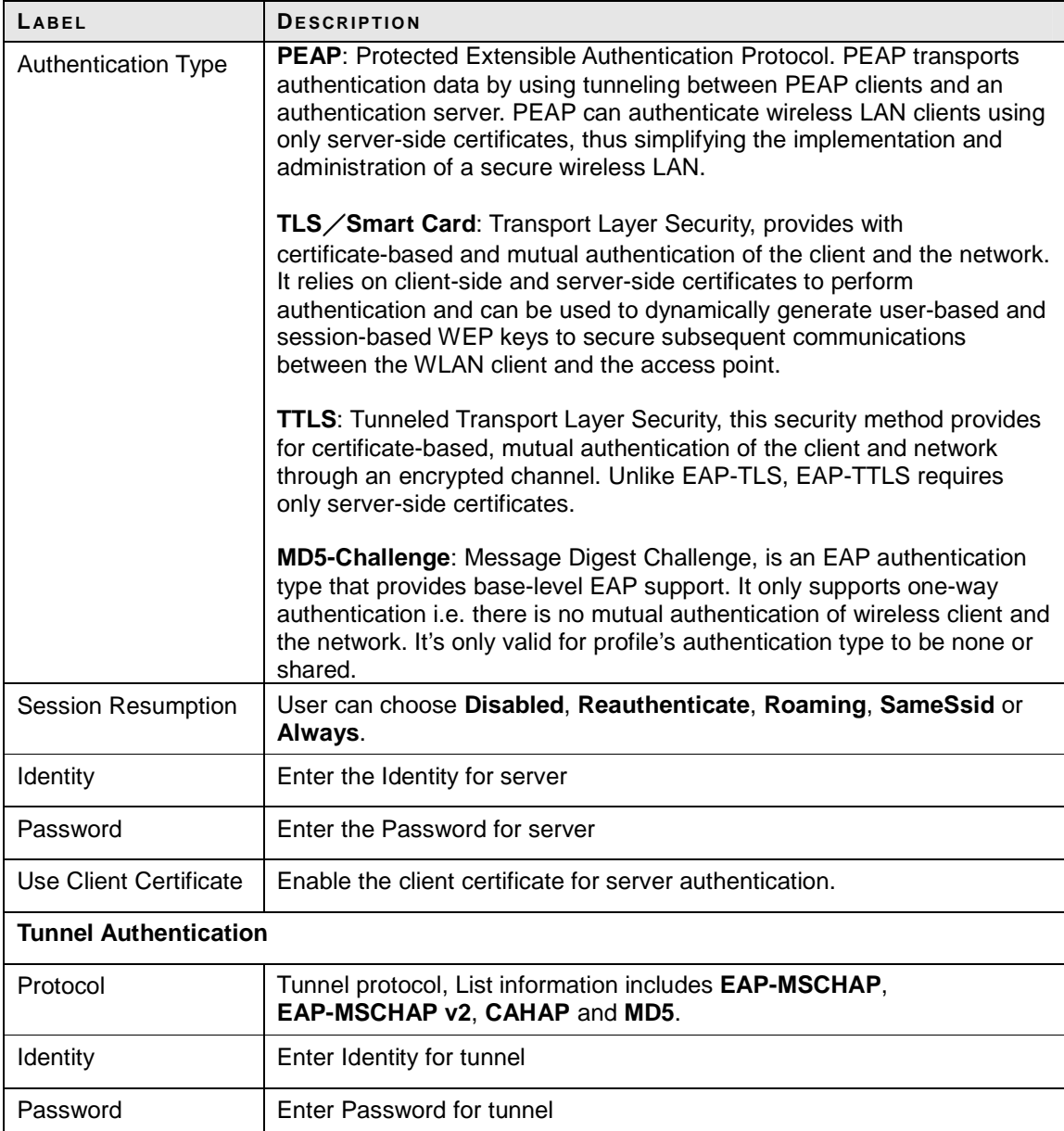

If you want to use CA server, please click **CA Server** page. Depending on the EAP in use, only the server or both the server and client may be authenticated and require a certificate. Server certificates identify a server, usually an authentication or RADIUS server to clients. Most EAPs require a certificate issued by a root authority or a trusted commercial CA.

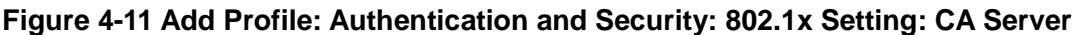

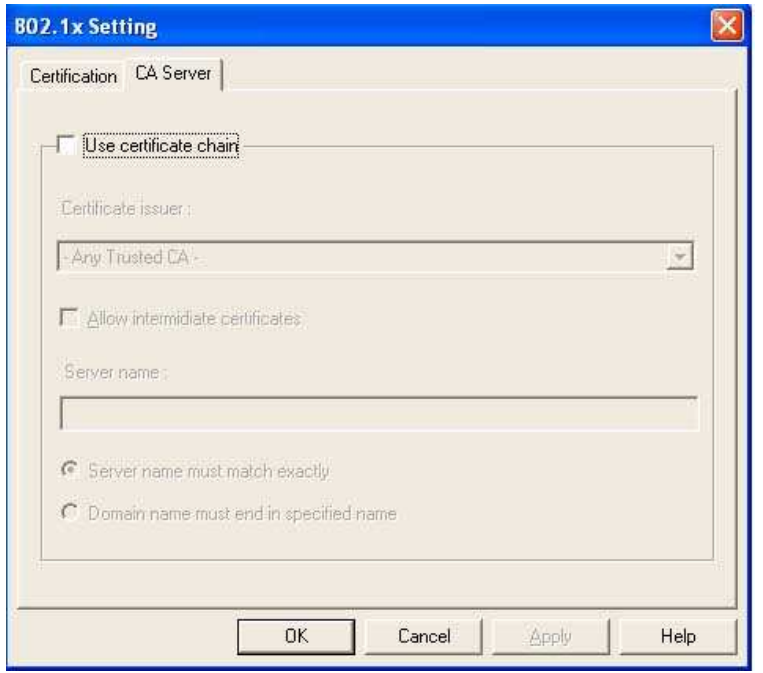

## **Table 4-7 Authentication: 802.1x Setting: CA Server**

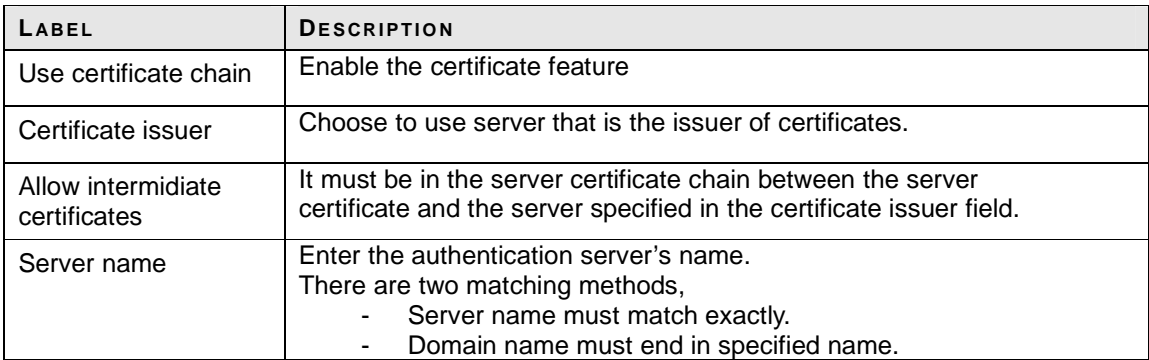

### **4.3.2. Link Status**

The Link Status provides the link information of the Wireless-G USB Adapter with Atenna.

## **Figure 4-12 Utility - Link Status**

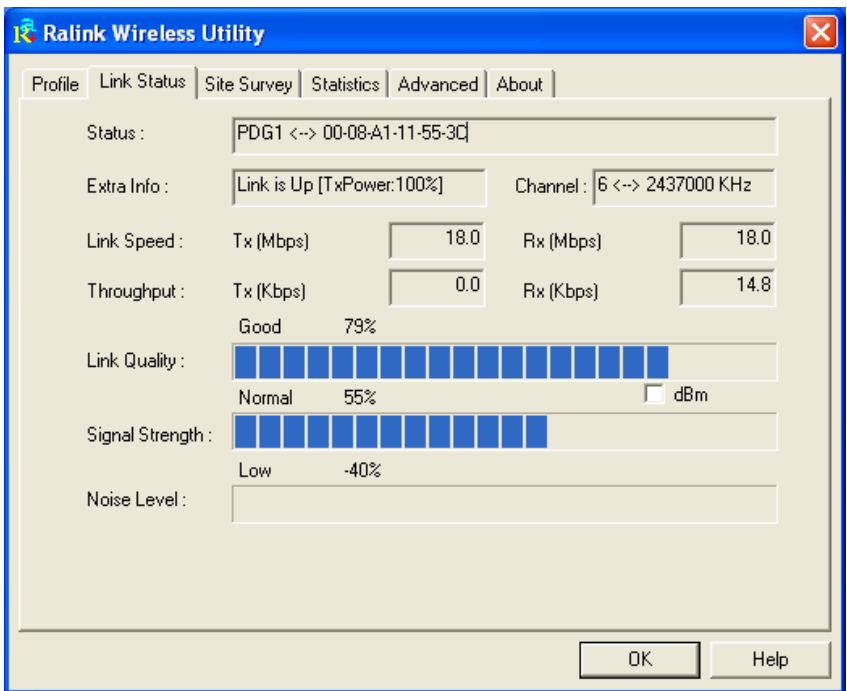

#### **Table 4-8 Link Status**

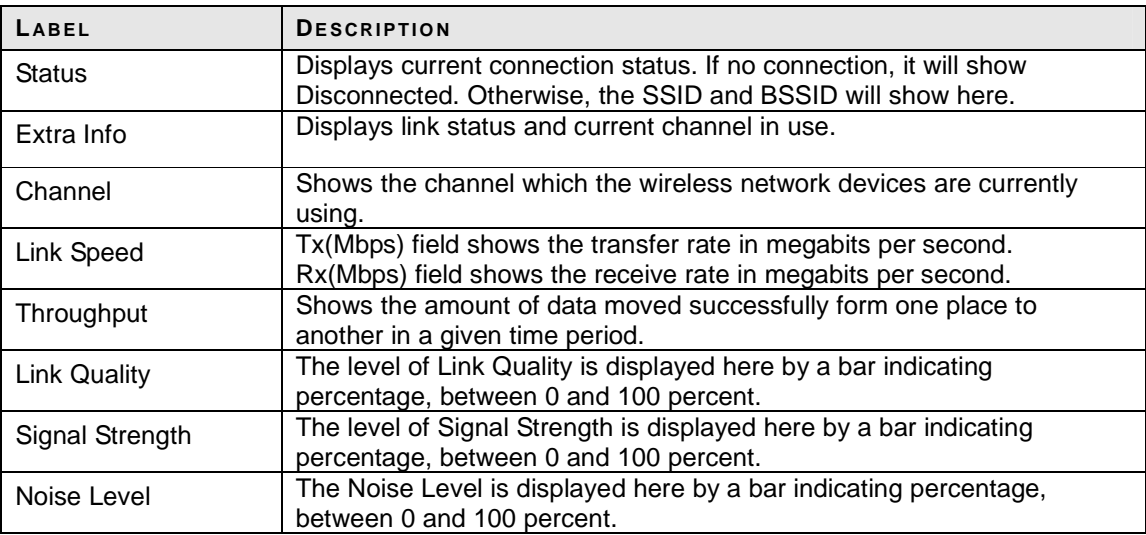

## **4.3.3. Site Survey**

The site survey page displays a list of all Infrastructure and Ad-hoc wireless networks available for connection.

## **Figure 4-13 Utility – Site Survey**

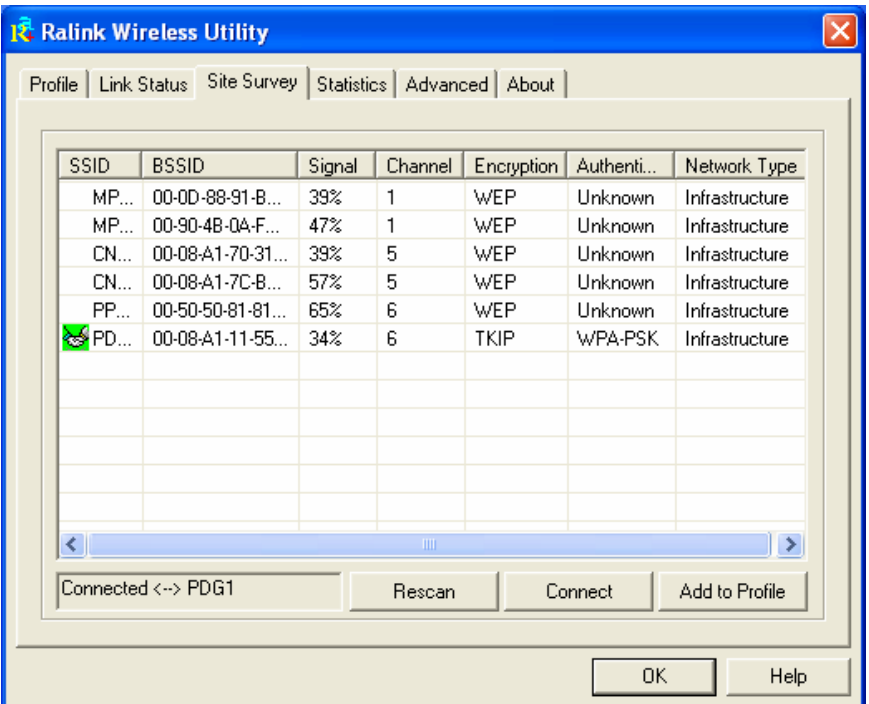

## **Table 4-9 Site Survey**

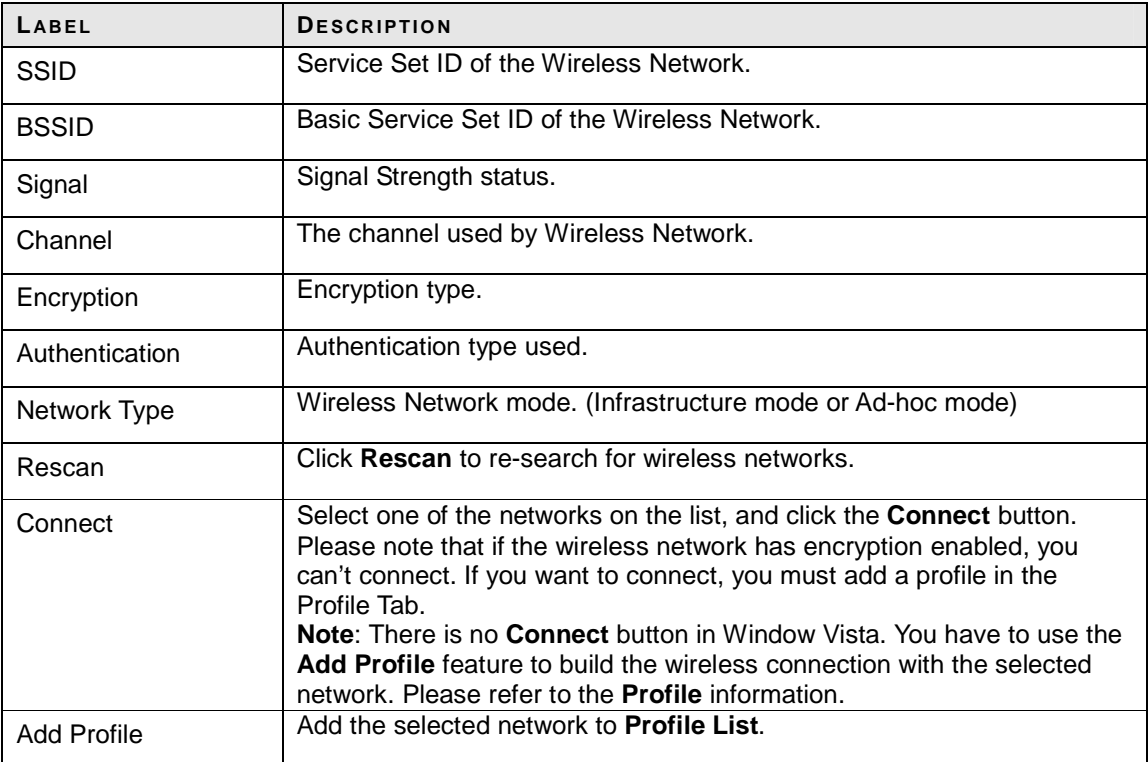

### **4.3.4. Statistics**

The Statistics screen provides information about the Transmit and Receive Statistics. You can reset counters if you need, otherwise click **OK**.

## **Figure 4-14 Utility – Statistics**

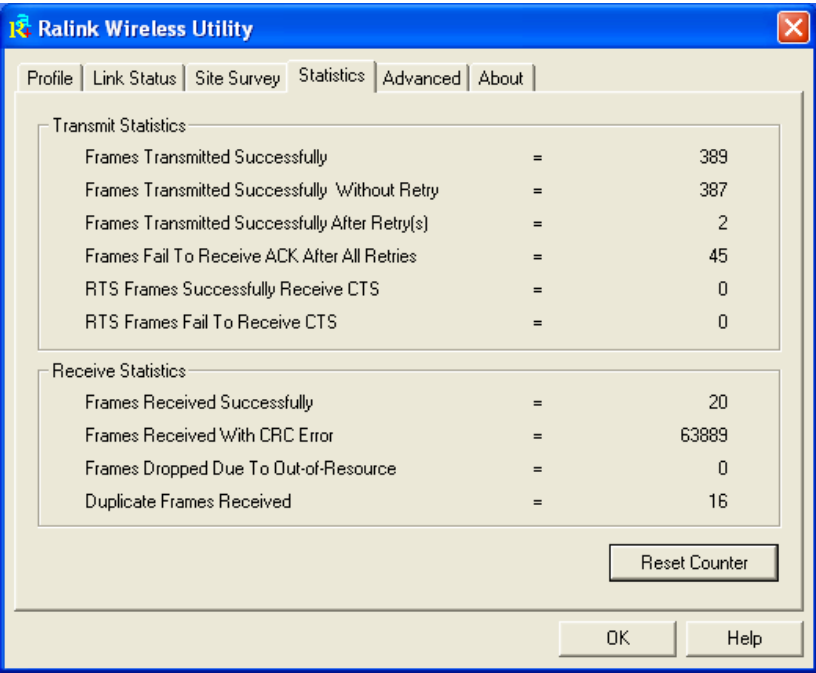

### **Table 4-10 Statistics**

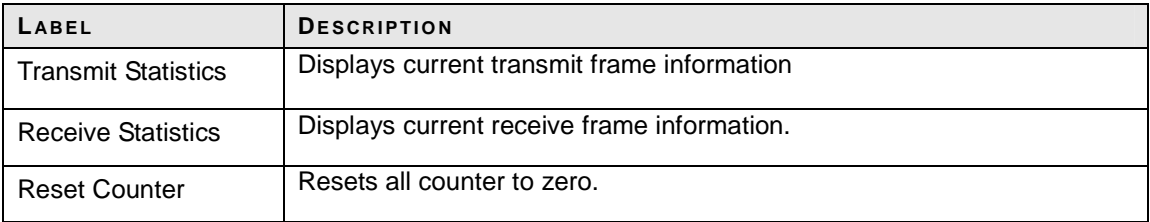

### **4.3.5. Advanced**

The Advanced screen shows settings for **Wireless Mode**, **Ad-hoc wireless mode**,………

#### **Table 4-11 Advanced**

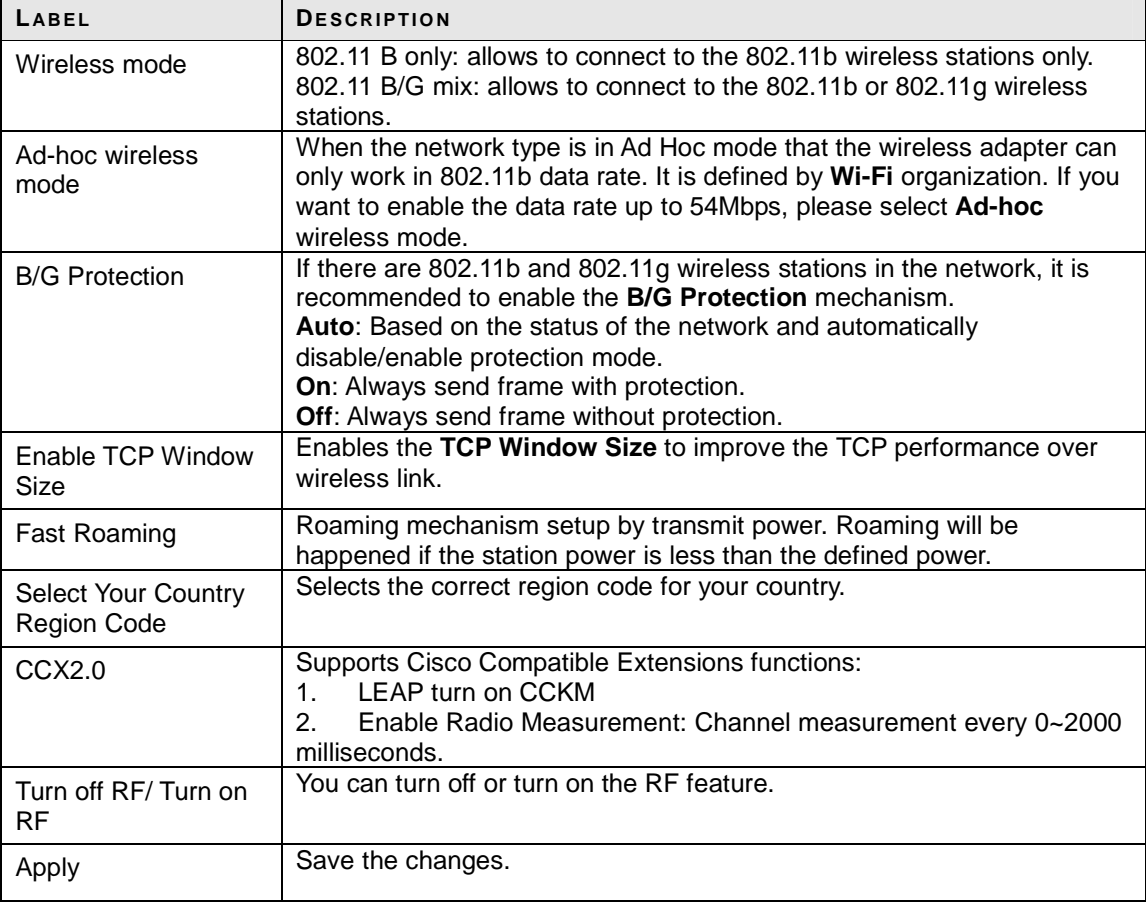

### **4.3.6. About**

The About screen shows release dates as well as driver/utility versions and the MAC/IP address of the wireless adapter.

**Figure 4-15 Utility - Link About** 

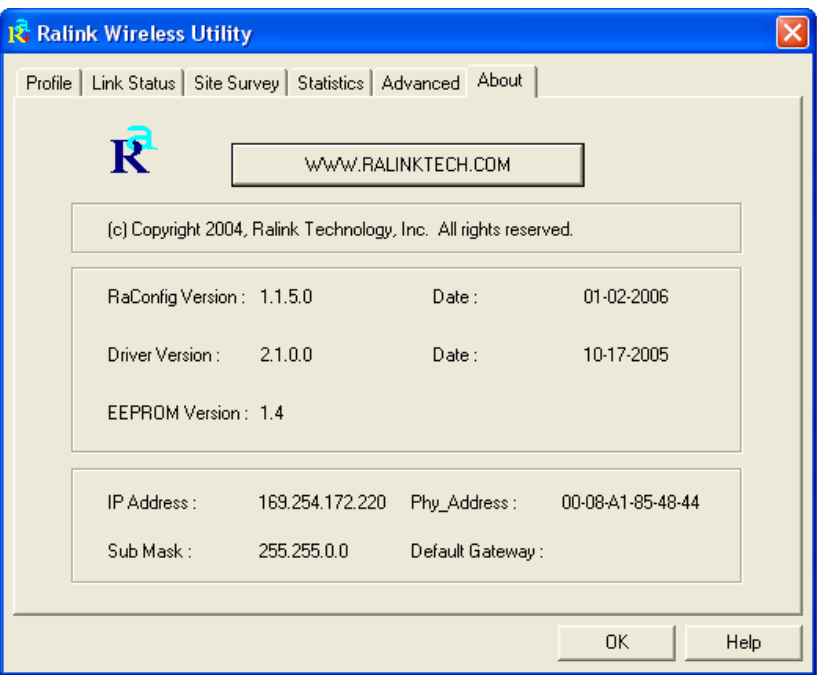

## **Chapter 5.** Troubleshooting

1. I cannot connect to the configuration utility.

- Make sure the wireless adapter is inserted properly.
- Make sure you have installed the correct driver and utility version for your wireless adapter.

2. I cannot connect to a wireless network.

- Make sure the wireless router or AP is within range. Move your computer closer to the wireless router.
- Make sure that you have set the wireless network settings correctly. For example, the SSID and security settings.
- Make sure there is no radio interference (for example, cordless phones, microwave oven, etc) that may affect wireless transmission quality.

#### **SPECIFICATIONS**

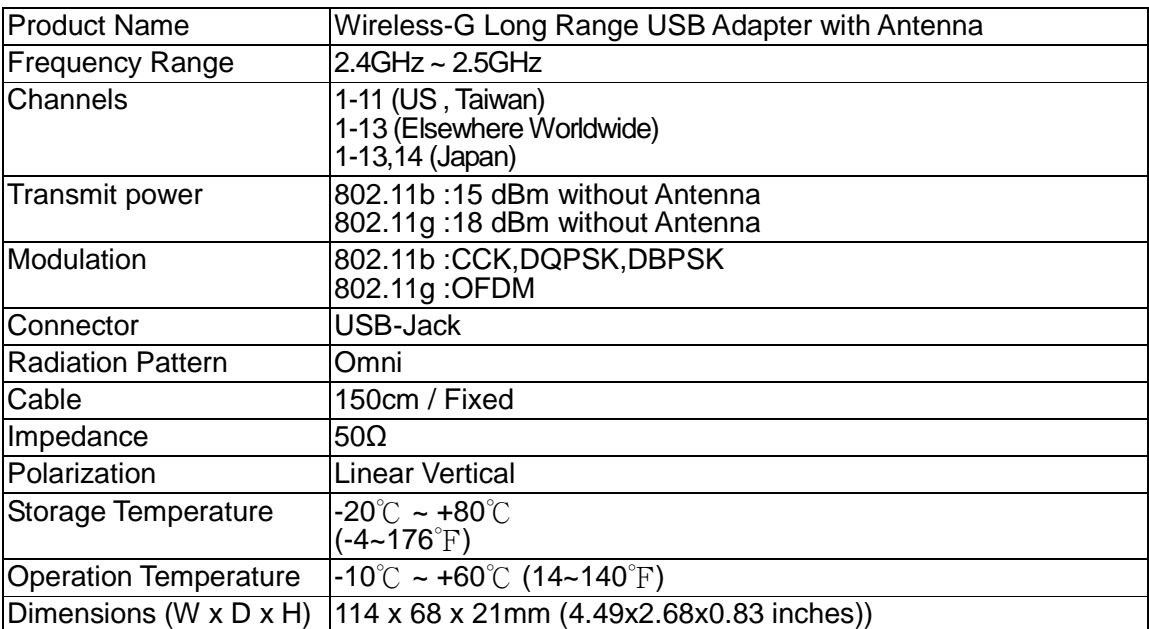

## **5.1. Europe – EU Declaration of Conformity**

This device complies with the essential requirements of the R&TTE Directive 1999/5/EC. The following test methods have been applied in order to prove presumption of conformity with the essential requirements of the R&TTE Directive 1999/5/EC:

- EN 60950-1: 2001 Safety of Information Technology Equipment
- EN 50392: 2004 Generic standard to demonstrate the compliance of electronic and electrical apparatus with the basic restrictions related to human exposure to electromagnetic fields (0 Hz - 300 GHz)
- EN 300 328 V1.6.1 (2004-11) Electromagnetic compatibility and Radio spectrum Matters (ERM); Wideband transmission systems; Data transmission equipment operating in the 2,4 GHz ISM band and using wide band modulation techniques; Harmonized EN covering essential requirements under article 3.2 of the R&TTE Directive
- EN 301 489-17 V1.2.1 (2002-08) and EN 301 489-1 V1.5.1 (2004-11) Electromagnetic compatibility and Radio spectrum Matters (ERM); ElectroMagnetic Compatibility (EMC) standard for radio equipment and services; Part 17: Specific conditions for 2,4 GHz wideband transmission systems and 5 GHz high performance RLAN equipment

This device is a 2.4 GHz wideband transmission system (transceiver), intended for use in all EU member states and EFTA countries, except in France and Italy where restrictive use applies.

In Italy the end-user should apply for a license at the national spectrum authorities in order to obtain authorization to use the device for setting up outdoor radio links and/or for supplying public access to telecommunications and/or network services.

This device may not be used for setting up outdoor radio links in France and in some areas the RF output power may be limited to 10 mW EIRP in the frequency range of 2454 – 2483.5 MHz. For detailed information the end-user should contact the national spectrum authority in France.

## **CE0560**

#### **Federal Communication Commission Interference Statement**

This equipment has been tested and found to comply with the limits for a Class B digital device, pursuant to Part 15 of the FCC Rules. These limits are designed to provide reasonable protection against harmful interference in a residential installation. This equipment generates, uses and can radiate radio frequency energy and, if not installed and used in accordance with the instructions, may cause harmful interference to radio communications. However, there is no guarantee that interference will not occur in a particular installation. If this equipment does cause harmful interference to radio or television reception, which can be determined by turning the equipment off and on, the user is encouraged to try to correct the interference by one of the following measures:

- Reorient or relocate the receiving antenna.
- Increase the separation between the equipment and receiver.
- Connect the equipment into an outlet on a circuit different from that to which the receiver is connected.
- Consult the dealer or an experienced radio/TV technician for help.

This device complies with Part 15 of the FCC Rules. Operation is subject to the following two conditions: (1) This device may not cause harmful interference, and (2) this device must accept any interference received, including interference that may cause undesired operation.

FCC Caution: Any changes or modifications not expressly approved by the party responsible for compliance could void the user's authority to operate this equipment.

### **IMPORTANT NOTE: FCC Radiation Exposure Statement:**

This equipment complies with FCC radiation exposure limits set forth for an uncontrolled environment. This equipment should be installed and operated with minimum distance 20cm between the radiator & your body.

This transmitter must not be co-located or operating in conjunction with any other antenna or transmitter.